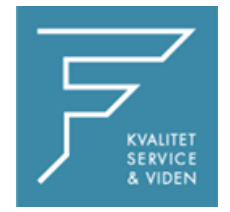

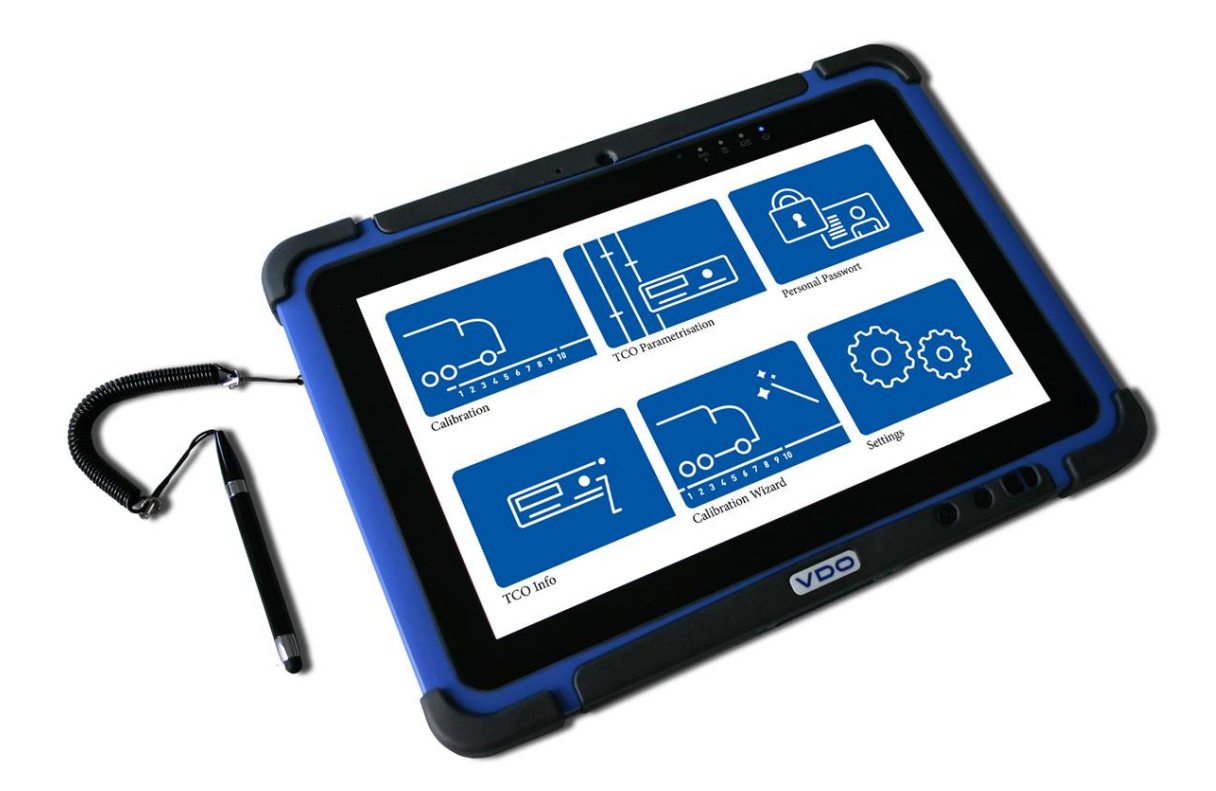

## DO  $\sqrt{}$

## VDO WORKSHOP TABLET QUICK GUIDE:

Parring af BlueCan Adapter

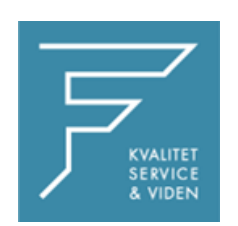

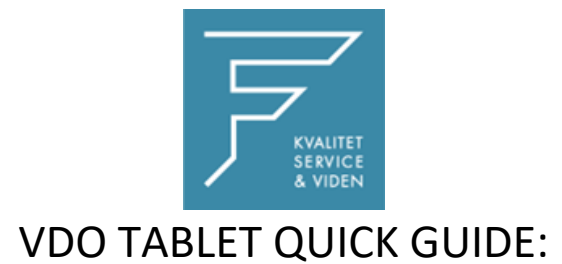

## Parring af BlueCan Adapter

## 1.Tryk på Kalibreringsinstillinger

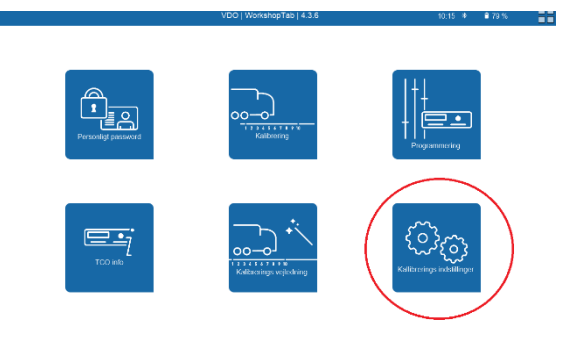

2. Vælg BlueCan Adapter

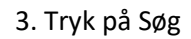

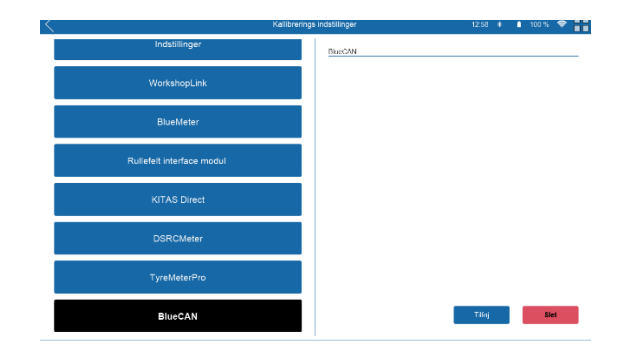

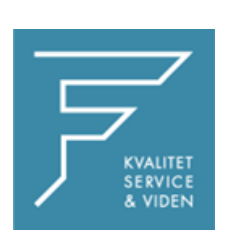

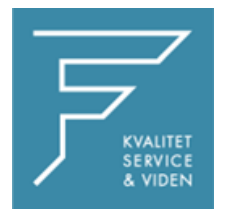

4. Tryk på tilføj, og navngiv enheden med det ønskede navn,

i dette tilfælde som markeret med gult.

Ny Blu<br>Nevn

5. Tryk på Tilføj

CHECK BT Adress

Workshop link er nu tilføjet.

6. Tryk på INDSTILLINGER i venstre side

I højre side vælges BlueCan Adapter i dropdown menuen, tryk på den du lige har navngivet og tilføjet.

Tryk på GEM

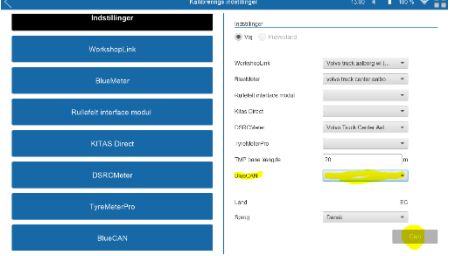

Genstart VDO Workshop Tablet.

Ved eventuelle spørgsmål, venligst kontakt FD Parts A/S på 6914 4700.

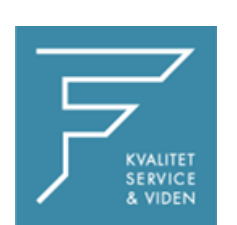